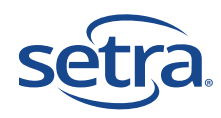

Also Included:

# **SRF600 Quick Start Guide**

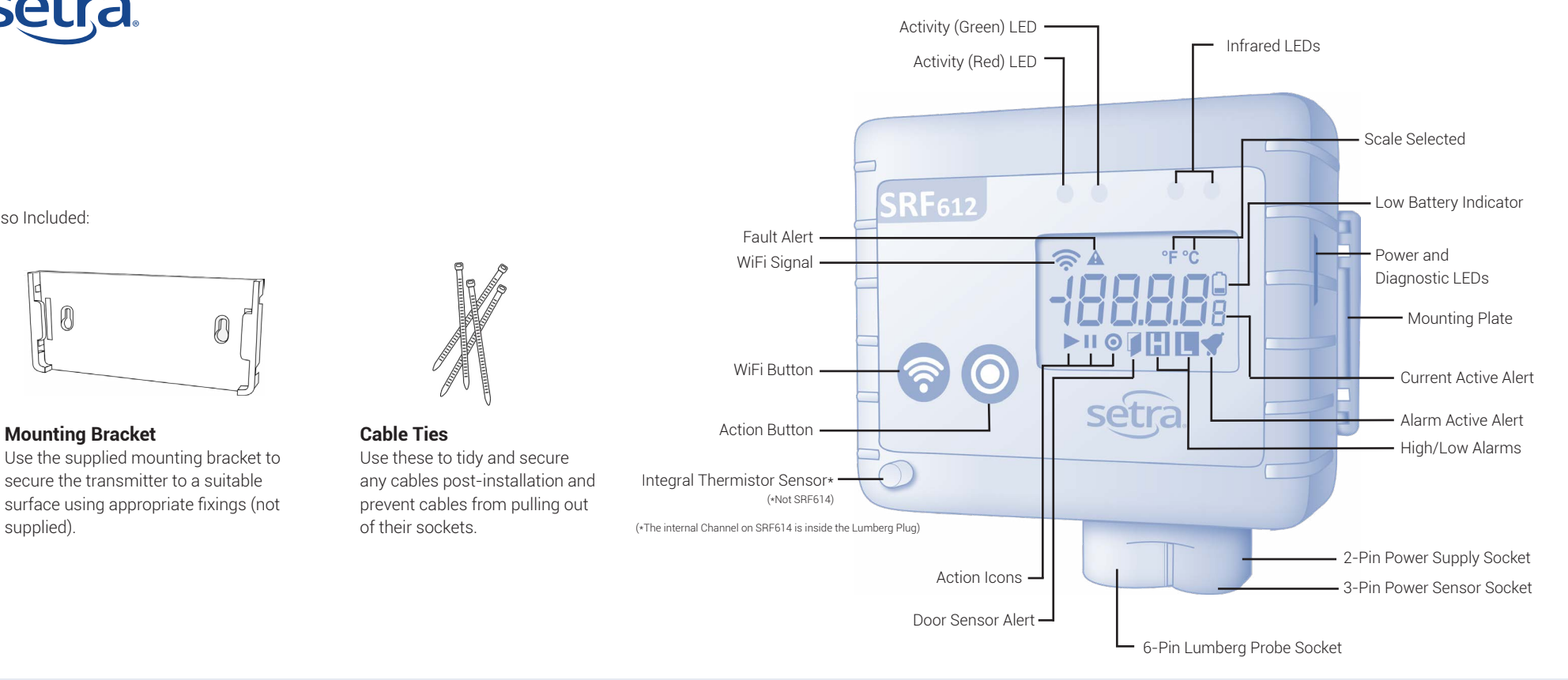

**Mounting Bracket**

supplied).

The Wifi Button has several functions:

- 1. Press and hold for one second. The Activity (Green) LED will flash once to acknowledge the button press and you will hear a beep. The tran smitter will attempt to connect to the SetraEDGE™ and send any unsent data and/or receive any new tasks. During this time the lower segment of the WiFi Signal Icon will flash.
- 2. Press and hold for five seconds. The transmitter will go into Survey Mode and check the WiFi Signal Strength. To exit press the WiFi Button again.
- 3. The LCD will display "SUr" and then switch to display negative numbers.

Values above -59dB are good to excellent - 4 bars on the LCD Values in the range -60 to -79 dB are OK - 3 bars on the LCD Values below -80dB are poor - 2 bars on the LCD

4. Press and hold the WiFi Button and Action Button simultaneously for five seconds to place the transmitter into Setup Mode. Press the WiFi Button again to exit Setup Mode.

### **Wifi Button Action Button**

The Action Button allows you to navigate between Active Channels.

- 1. Press once to change the Active Channel that is displayed.
- 2. Press and hold the Action Button and WiFi Button simultaneously for five seconds to place the transmitter into Setup Mode.

# **Alarm (Red) LED**

The Alarm (Red) LED will flash whenever one or more channels is in an active (unacknowledged) alarm state. It will not flash for High and Low Warning states, but will flash for High and Low Alarm states.

# **Alarm (Green) LED**

The Activity (Green) LED will flash briefly every second to indicate that the transmitter is operating normally. The Activity (Green) LED will also flash once whenever the WiFi Button has been operated.

# **Infrared LEDs**

The Infrared LEDs are only used during the manufacturing process and do not display or have any significance in normal operation.

## **Power and Diagnostic LEDs**

These illuminate at various times depending on transmitter interactions.

- 1. Green If the RF520 Mains PSU is plugged in then GREEN LED will illuminate
- 2. Yellow The YELLOW LED indicates that the Transmitter is attempting to connect to the WiFi
- 3. Red When the RED LED illuminates then the Wi-Fi card is active

If both the Red and Yellow LEDs are illuminated, then the Transmitter is communicating with SetraEDGE.

### **1. Before You Start**

The SRF600s are used in conjunction with SetraCEMS. To get started using your transmitter, you will need to connect it to your local WiFi network that associates with SetraCEMS and its gateway, SetraEDGE. Please ensure you have a PC/Laptop that can be connected to Internet before attempting to set up your transmitter.

### **2. Setup Mode**

The transmitter is provided with batteries but will initially be in STANBY mode. To wake the transmitter press the Action Button for one second.

**REE** 

To enter SETUP mode simply press and hold both the Wifi Button and Action Button simultaneously for five seconds.

The transmitter will then start to SEND a broadcast signal via WIFI that you will be able to connect to, via your PC/Laptop. A red diagnostic LED will show on the side of the transmitter.

The WiFi Signal Icon will also animate to show signal is being sent.

# **Configuring the Transmitter**

On your PC/Laptop search for available wireless networks. The SSID or Network Name being sent by the transmitter will the same as its Serial Number. For reference this is printed on the rear label of the transmitter. When prompted for a password, enter the last 8-digits of the SSID.

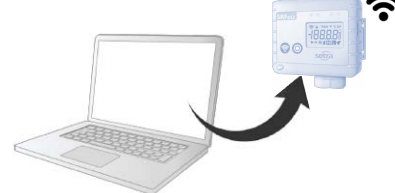

Once your PC/Laptop is connected to the transmitter you will be able to configure it.

A yellow diagnostic LED on the side of the transmitter will also start flashing to indicate an active connection with your PC/Laptop.

### **3. Configuring Your Transmitter**

The transmitter now needs to be configured to connect to the Local WiFi (Wireless) Network and be associated with your active SetraEDGE account. On your PC/Laptop open an Internet browser and navigate to http://192.168.4.1/setup

Select the WiFi Tab and click on the Scan for WiFi button to search for Local WiFi (Wireless) Networks.

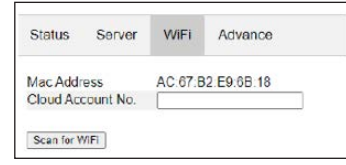

Select the appropriate WiFi (Wireless) Network and enter the WiFi Username (optional) and WiFi Password.

The Cloud Account No. is 159. Fill in the Cloud Account No. field with the provided information above. Click Save.

Select the Server Tab and enter the Address and Port number. For server address, enter the IP address of the Setra EDGE. (\*\*See below for more information)

For Port number, enter 10050. Select HTTP. Once entered, click Save.

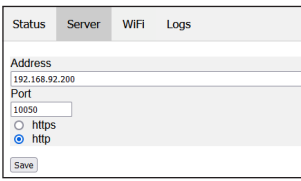

\*\*Be aware to enter the correct IP address for Setra Edge. This depends on whether SRF600 device(s) will connect on the intranet or internet side. Please refer to the Setra EDGE Portal for more information on the distinction between intranet and internet when choosing the Server address.

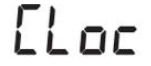

The transmitter is now ready to receive it's first task.

### **WiFi Signal Icon**

If the WiFi Signal Icon is not showing the transmitter has no signal or has not been set up.

WiFi Signal strength is denoted by the number of bands showing one band is low signal, all four bands is excellent signal.

When the WiFi is connecting the WiFi Signal Icon will flash each segment consecutively, from low to full.

### **Fault Alert Icon**

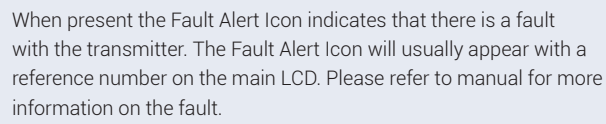

#### **Low Battery Indicator Icon**

The Low Battery Indicator Icon will show when battery is low. The transmitter will continue to operate normally, but we recommend replacing the batteries with new as soon as possible.

If the Low Battery Indicator Icon is flashing then the battery is critically low and should be replaced immediately. The transmitter will still log data but no wireless communication will be possible.

### **Alarm Active Icon**

The Alarm Active Icon will flash when the Active Channel is registering an unacknowledged alarm.

### **High/Low Alarm Icons**

The High/Low Alarm Icon will show to alert you that the value displayed in the Active Channel exceeds the alarm limit. If the High/ Low Alarm Icon is flashing then the Active Channel is registering a High/Low Alarm. H L

### **Action Icons**

The Play Icon will flash when the transmitter is tasked and logging normally. This is normal status. If solid, the transmitter has received a task but waiting for a reading.

The Pause Icon indicates that the transmitter is connected to the SetraEDGE but has not yet received a task.

The Action Icon indicates that the transmitter is waiting for input from the user to perform an action.